## Task Organizer - Technology Nextiva Login

If you do not already have Nextiva on your desktop:

- 1. Go to Nextiva.com
- 2. Hover over "Login" at the top of the page.
- 3. Select "Sign in to Nextiva Communication" this will open another tab.
- 4. Username: Your Outlook email address
- 5. Password: You will be sent a link to create a password if this is your first-time logging in
- 6. On your home page there will be a banner to download the desktop app.

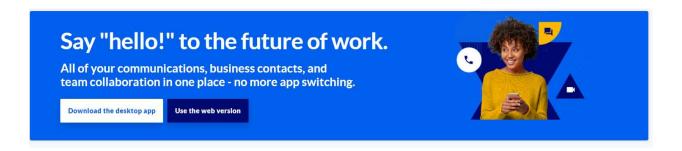

If you have Nextiva on your desktop:

- 1. Username: Your Outlook email address.
- 2. Password: You will be sent a link to create a password if this is your first-time logging in.

TIP: Pin Nextiva app to your taskbar for easier access each morning.